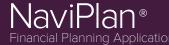

## Release Date: March 28, 2014

Work Smarter with New Reports, User-Friendly Functionality, and Additional New Features to Drill-Down on Each Client's Unique Needs

- Next-Gen Reporting Improvements
- Pre-Retirement Deficit Coverage
- Change of Residence
- Federal Tax Update
- OAS Delayed Benefits
- Presentation Module Enhancements

- Streamlined Net Worth Reporting Options
- Usability Enhancements
- Peterson Data Update
   Carris Decuder Fundamente
- Semi-Regular Expenses
- User-Driven Password Reset
- LIF and LRIF Non-Maximum Redemptions

## HERE ARE THE DETAILS...

#### **Next-Gen Reporting Improvements**

Since its release in NaviPlan v14.0, Next-Gen Reporting has undergone some significant improvements:

#### CUSTOM CONTENT UPLOAD

You can now add your own PDFs to Next-Gen reports using NaviPlan's custom content upload feature. Use this feature to add any supplementary information that you may find useful in the report (e.g. client's wills, other estate planning documents, etc).

#### HOW?

- From the *Build Report* page (*Results* section *Next-Gen Reports* category), select add the Custom Content report tile.
- 2. Use the Choose File button to find your custom PDF.
- 3. When you are satisfied with these options, click **OK**.

Note: The following requirements apply

- Maximum of 1 PDF per report (10MB or less)
- PDFs generated in versions of Acrobat later than 5.0 may not be able to be uploaded.

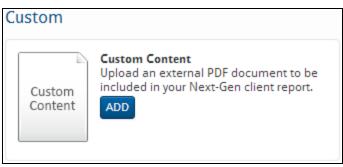

Results section – Next-Gen Reports category – Build Report page

#### DRAG-AND-DROP FUNCTIONALITY

Re-ordering reports is easier than ever with new drag-and-drop functionality. To change the order in which report pages appear, simply click and drag the report title to the desired location in the *Selected Pages* panel.

#### Supported Platforms for NaviPlan v14.1.0.0

- Microsoft<sup>®</sup>Word: version 2003 or higher
- Adobe<sup>®</sup>Reader: version 9.0 or higher
- Adobe<sup>®</sup> Flash Player: version 10.0 or higher
- Browser:
  - Microsoft<sup>®</sup>Internet Explorer: version 8.0 or higher
  - Google<sup>®</sup> Chrome
  - Mozilla Firefox<sup>®</sup>
  - Apple<sup>®</sup> Safari
- Display: 1024 x 768 or higher

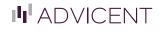

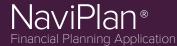

#### **NEW CONTENT**

The following new reports have been added to Next-Gen Reporting:

| Disability Income                                                                                                    | Survivor Income                                                                                                    | Education                                                                                                    |  |
|----------------------------------------------------------------------------------------------------|----------------------------------------------------------------------------------------------------|----------------------------------------------------------------------------------------------------|--|
| <ul> <li>Disability Insurance – A Risk Discussion</li> <li>Disability Scenarios</li> <li>Disability Needs vs. Abilities</li> <li>Disability Inflows vs. Outflows</li> <li>Disability Goal Coverage</li> </ul> | <ul> <li>The Importance of Life Insurance</li> <li>Immediate Needs vs. Available Assets</li> <li>Insurance Needs in Survivorship</li> <li>How Much Life Insurance is Needed?</li> </ul>                                                                     | <ul> <li>Achieving Your Education Goals</li> <li>Education Goal Coverage Summary</li> <li>Education Goal Coverage</li> <li>Education Needs vs. Abilities</li> <li>What Are My Options for Education?</li> </ul> |  |
| Emergency Fund                                                                                                    | Long-term Care                                                                                                    | Major Purchase                                                                                                    |  |
| <ul> <li>Emergency Fund – Planning For All<br/>Situations</li> <li>Emergency Fund Goal Coverage</li> <li>What Are My Emergency Fund Goal<br/>Options?</li> </ul>                                              | <ul> <li>Long-Term Care – The High Cost of Low<br/>Coverage</li> <li>Long-term Care Needs vs. Abilities</li> <li>Long-term Care Net Worth Comparison</li> <li>Long-term Care Cash Inflows vs.<br/>Outflows</li> <li>Long-term Care Goal Coverage</li> </ul> | <ul> <li>Major Purchase Goal Coverage<br/>Summary</li> </ul>                                                                                                    |  |
| Monte Carlo                                                                                                    | Tax Planning                                                                                                    | Critical Illness                                                                                                    |  |
| <ul> <li>Hope for the Best, Prepare for the<br/>Worst</li> <li>Probability of Goal Success</li> </ul>                                                                                                    | <ul> <li>Planning to Reduce Your Tax Burden</li> <li>Income Sources &amp; Total Tax</li> </ul>                                                                                                    | <ul> <li>Critical Illness: Medical Expense<br/>Coverage</li> <li>Critical Illness: Non-Medical Expense<br/>Coverage</li> </ul>                                                                                  |  |
| Estate Analysis                                                                                                    | Holding Companies                                                                                                    |                                                                                                    |  |
| <ul><li>Analyzing Your Estate</li><li>Projected Estate Shrinkage</li></ul>                                                                                                    | <ul> <li>Preparing Your Holding Company for<br/>Success</li> <li>Holding Company Summary</li> </ul>                                                                                                    |                                                                                                    |  |

**MORE TO COME**: While we have a number of new pages available for our Next-Gen reports in v14.1, we are not done. Advicent Solutions is actively working on adding even more reports and content. So look for new reports coming out in future releases of NaviPlan.

#### **Pre-Retirement Deficit Coverage**

You can now direct NaviPlan to automatically cover deficits created by expenses in the pre-retirement period. These deficits are then covered by automatic redemptions from your accounts and do not require you to manually enter a redemption from an asset to cover the deficit. Note that this option is only available in plans using the detailed tax method.

**HOW?** From the *Expense Details* dialog box (*Enter Financial Data* section – *Cash Flow* category – *Cash Flow* page), select the Cover any pre-retirement deficits created by this expense option. To control which accounts are used for deficit coverage and their order, select View/Modify Deficit Coverage Order (*Enter Financial Data* section – *Strategies* category – *Deficit Coverage* page).

#### Change of Residence

NaviPlan supports changes to your clients' province of residence in the future. This allows you to accurately represent the impact of taxation throughout your clients' entire plan.

**HOW?** From the *Income Tax* page (*Plan Management* section – *Assumptions* category), select the **Override** option under the *Future Province of Residence* section. Then, select the province to which your clients plan to move and the effective date.

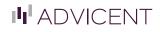

888.692.3474

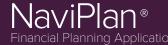

### Federal Tax Update

Federal tax changes will consist of updates to values that are indexed on an annual basis (such as annual inflation rates). For more information, see the 2014 Canadian Known Tax Rates, Credits, and Limits Update document.

#### **OAS Delayed Benefits**

Updates to NaviPlan allow you to indicate a specific age and month in which your clients plan to begin receiving OAS benefits so that you can accurately model their OAS payout amount in light of recent legislation. NaviPlan now calculates the specific month that each individual is eligible for benefits based on the birth month entered into the plan and Canadian law. Using this eligibility month, users can choose to enter a deferred date to receive increased OAS benefits. Benefits can be deferred up to 5 years (60 months), which increases the amount received by 0.6% per month for a maximum benefit improvement of 36.0%. Use the *Maximize* option to automatically delay benefits as long as possible and maximize the benefit payout.

#### **Presentation Module Enhancements**

The *How do things look so far?* slides for both Education and Retirement have been enhanced with new and updated graphics, making for a more interactive experience when working in front of clients. Additionally, *Solve* buttons have been added to each field to help you quickly and easily model the changes necessary to achieve 100% goal coverage.

#### Streamlined Net Worth Reporting Options

In an effort to make report generation quicker and easier, NaviPlan's net worth standalone reporting menu has been simplified to include a few simple options:

| • | Liabilities                  |
|---|------------------------------|
| Ē | Net Worth Summary            |
| Ð | Multi-Year Net Worth Summary |
| Đ | Net Worth Details            |
| Ð | Net Worth Projection Report  |

Quick Actions menu – Reports – Net Worth

Previously, there were many menu options (one for each month). This simplified approach makes it easier to find a specific report at-a-glance. Furthermore, you can still report on an individual month using the **Assign Settings** dialog box.

| Assign Settings           |                                                                                                    | <b>?</b> × |
|---------------------------|----------------------------------------------------------------------------------------------------|------------|
| Scenario:<br>Report Year: | Current                                                                                                    | ~          |
| Month:                    | March 🗸                                                                                                    |            |
| Display Options:          | <ul> <li>Ghow Total column only</li> <li>✓ Show Joint amounts separately</li> <li>✓ Show Community Property separately</li> </ul> |            |
|                           | ОК                                                                                                    | CANCEL     |

Quick Actions menu – Reports – Net Worth – Net Worth Summary report

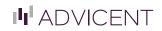

## NaviPlan® Financial Planning Applicati

## WHAT'S NEW IN... NaviPlan v14.1.1.0

**TIP**: When viewing a standalone report for a specific month (e.g. the *Net Worth Summary* report), you can quickly see results for a different month without closing the window and re-generating the report. Simply select a new month from the *Month* menu in the *Report Settings* section.

### **Usability Enhancements**

Advicent Solutions has added a number of usability enhancements, aimed at providing clarity and enhancing your efficiency. These enhancements include:

- The phrase Net worth at death has been changed to Net worth at plan end to increase specificity.
- The term *Year capital exhausted* has been changed to *Year of first shortfall* to more accurately reflect what this value represents.
- When selling an asset (such as a lifestyle asset), you will now be prompted to choose the destination for the proceeds of the sale.

**Note:** Unless the proceeds of the sale are going to be used in the same year as the sale, the proceeds should be directed to an account for future use.

• When using the *Calendar* to select a date, you may now enter a specific date (see the example below).

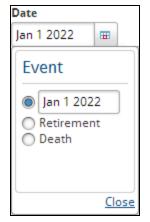

- On the *Liability Details* dialog box, the *Penalty* field has been renamed to *Pre-payment charge*.
   Note: The new field functions in exactly the same manner as the old one.
- Also on the *Liability Details* dialog box, the *Renegotiate* menu option has been moved to the top-most section to increase its visibility.

### Peterson Database Updates

NaviPlan has been updated with the most up-to-date list of universities, colleges, and their associated tuition.

### Semi-Regular Expenses

New options have been added to allow expenses reoccur on a semi-regular basis. This allows you to more accurately model real-world expenses that occur with varied frequency.

**HOW?** From the *Expense Details* dialog box, select Every X Years from the *Frequency* menu then enter the term as a number of years into the *Every X Years* field.

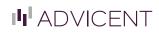

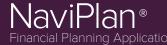

### **User-Driven Password Reset**

The process of resetting your NaviPlan password is now quicker and easier.

#### HOW?

- If you have forgotten your password simply click the Forgot my password link from the login page.
- 2. You will then be prompted to enter your User Name.
- 3. A system-generated password will be sent to your email address.
- 4. You can then choose a new, personal, password the next time you access NaviPlan.

**NOTE:** The user-driven password reset feature is designed to help you in case you forgot your password; it will not reset the password of an account that has been locked. If you become locked-out of your account, contact Advicent Solutions Partner Support for assistance.

| NaviPlan <sup>®</sup><br>Financial Planning Application |     |
|---------------------------------------------------------|-----|
| User name                                               |     |
| Password                                                |     |
| Forgot my password                                      |     |
| LO                                                      | GIN |

### LIF and LRIF Non-Maximum Redemptions

NaviPlan now supports the entering of manual redemptions for LIF and LRIF accounts. This means you can redeem specific amounts (not just the minimum or maximum amount). However, NaviPlan will still ensure that no less than the minimum and no more than the maximum is redeemed in a single year; regardless of what amount is entered for manual redemption.

## TRAINING SPOTLIGHT

For an overview on creating reports and recommending solutions in Next-Gen Reporting, see the following video:

Using Next-Gen Reports

Learn more about v14.1.1 by attending one of these complimentary webinars:

- April 2, 2014 @ 2 p.m. CT
- April 10, 2014 @ 1 p.m. CT

To register, access the Take Action Webinars page on the Learning Centre.

© Copyright 2014 Advicent Solutions. The information contained herein, including its attachments, contains proprietary and confidential information. Any distribution of these materials to third parties is strictly prohibited.

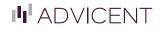

888.692.3474